### **Additional Icons**

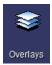

Overlays allows you to toggle patient information text on or off when viewing images.

Preferences

Preferences allows you to customize PACS. You can control Main Tool Bar and Right Click Menu icons.

## **Setting Personal Filters**

On the Folder Finder screen, you may set filters to better define your search results. You may set a Primary and a Secondary filter.

| No filter set   | ∞ / | ۵ Ø |
|-----------------|-----|-----|
| No filter set 🔽 | ∞ / | ۵.  |

**Triangle Symbol:** This button allows you to set filters based on a number of criteria. Click the Triangle then Add to select your filtering criteria. Your filter displays in the filter section to the left of the Infinity Symbol.

**Infinity Symbol:** This button removes your filter. You will see this button next to both the Primary and Secondary filters.

Double Arrow: This button refreshes your screen.

# CHANGE HEALTHCARE

Need Help? Password reset? Contact your Help Desk Radiology Station Lite PACS Physician Quick Reference Guide

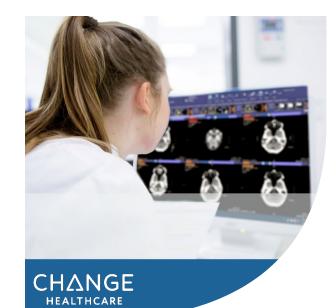

Change Healthcare Radiology Solutions Radiology Station Lite Physician Trifold Guide Document ID: 2020-42823, Revision 1

Proprietary to Change Healthcare LLC – Subject to Confidentiality Agreement

#### Image Link via EMR

Images are available via an Image Link icon in the EMR when accessing the patient's report. Click the **Image Link** icon to display the patient's images for that exam.

## Accessing from the Desktop

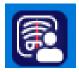

Double click the **PACS** icon on the desktop. Please use your domain username and password to access PACS.

#### Find a Patient

| Find |  |
|------|--|

At the top of the screen, click on the "Find" icon.

Several search options are available at the top of the screen including Patient Name, Patient ID, Today, and more.

| Search for:          |            |           |          |       |  |
|----------------------|------------|-----------|----------|-------|--|
| Patient Name         | Patient ID | Accession | Study ID | Today |  |
| Last name First name |            |           |          |       |  |
| No filter set 🗖 💌 🛆  |            |           |          |       |  |
| No filter set        |            |           |          | ▼ ∞ ∆ |  |

Once you enter your search criteria, select "Enter" on the keyboard to open the patient.

Once you have located the study you want to view, double click the patient's study to open. If you choose to search for a patient under Patient ID, you need to set an ordering system (context) to find the patient.

## **Image Navigation**

Scrolling through Images: Series within CT and MRI may be scrolled. Left click to select an image. Roll the mouse wheel or use the up/down arrow keys to scroll through the images. All linked images scroll together.

#### **Right Click Menu**

| Reset                           | Right click an image or series to view these |
|---------------------------------|----------------------------------------------|
| Annotate  Window/Level          | available options:                           |
| Zoom<br>Pan<br>Magnifying Glass |                                              |
| Preferences                     |                                              |

**Reset:** Resets an image back to the original presentation.

**Annotate:** Allows you to measure and label the images. Key options: Distance, Arrow, Spine Labeling, Text, Simple Angle, and Cobb Angle.

Window/Level: Allows for interactive window/leveling when selected. Left click and move mouse over image to window/level.

**Zoom:** Allows for interactive zoom, as well as zoom presets of 50 percent and 100 percent. Left click mouse over image and move mouse to zoom.

**Pan:** Allows you to move image around when zoomed. Panning is also available under the Zoom feature at the top of the interactive Zoom box.

**Magnifying Glass:** Allows you to magnify a specific area of the image. Utilize the bar at the bottom of the magnification box to further magnify the area of interest.

**Preferences:** Allows you to add additional Right Click Menu and Main Toolbar options to your display.

## Compare Studies Side by Side

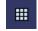

Click on the image layout icon on the top right portion of the screen.

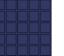

A grid appears allowing you to choose how many image viewports you see on your screen.

When the number and layout you want is highlighted, left click with your mouse to set the layout.

#### **View Reports & Documents**

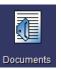

To view reports and scanned documents associated with images, click on the **Documents** icon at the top of the screen.

When finished viewing the documents, click on the "X" on the top right corner of the Documents screen to close.

#### **Close A Study**

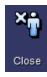

The Close button closes the current patient you are viewing. To review another patient's study, click the Find Study icon to search for your next patient. (View "Find a Patient")

#### Quit

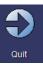

To close the application, click "Quit" at the top of the screen.